# week::six

# Transparency

#### Overview

- Also referred to as the *Opacity* of a pixel.
- Available as an option in most tools.
- Allows for professional compositing and editing of images.
- Represented by default as a gray checkered pattern in the canvas.
- Provides 256 levels of transparency per pixel.
  - Photoshop uses percentages as a measurement of opacity
- Always good to preserve transparency when possible.
  - Allows for flexibility in editing an image

# Selections

#### Edge Type

• Anti-aliased vs. Hard edge

#### Tools

- Rectangular Marquee (M)
- Elliptical Marquee (Shift-M)
- Lasso (L)
- Polygonal Lasso (Shift-L)
- Magnetic Lasso (press Shift-L twice)
- Magic Wand (W)

#### The Options Bar

 $_{\odot}$   $\,$  Displays the options for the current selected tool

#### **Selection Hints**

- To constrain the proportions of the marquee tools, hold down the Shift key.
- Press the Shift key to add to the current selection.
- Press the Option key to subtract from the current selection.
- Press the Shift and Options keys to select the Intersection of the current selection and the new selection you are drawing.
- Press the Option key to temporarily change the Lasso tool to the Polygonal Lasso tool (and vise-versa).
- Command-Click on a layer to select only opaque pixels.
- The Delete key removes any content in a selection.
  - When the selection is on a layer, the pixels become transparent
  - When the selection is on the Background, or when transparency is locked, the pixel are colored with the Background color.

#### **Useful Shortcut Keys**

- Select All: Command-A
- Deselect All: Command-D
- Invert the Selection: Command-Shift-I
- Reselect a Selection: Command-Shift-D

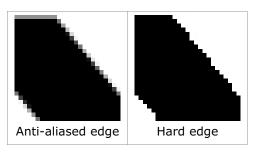

#### Select Menu

- Feather (Command-Option-D)
- Modify > Border; Smooth; Expand; Contract

#### **Quick Mask**

- Quick Mask turns the current selection into an editable set of pixels.
  - Pixels overlaid with pink are not selected
  - Fully-visual pixels are currently selected
- Most painting and selection tools are available to edit the mask.
  - Brushes, Eraser, Lasso, etc.
- Displays the "true" selection, including semi-transparent selections.
- The Q key toggles between Quick Mask and Standard selection modes.

## **Editing Basics**

#### Moving

- The Move tool (V).
- Operates on the current selection or layer.

#### Copy and Paste

- Copy (Command-C) copies the current selected pixels.
- Copy Merged (Command-Shift-C) copies all pixels from every layer in the current selection
- Paste (Command-V) pastes the copied pixels onto a new layer.
- Paste Into (Command-Shift-V) pastes into the current selection.

#### Brush Tool

- Powerful, flexible tool for creating or modifying imagery.
- The Brush tool can be customized in a infinite number of ways using the Brush palette (Window > Brushes).
- Brushes are the basis for other tools, including the Eraser, Healing, Clone, Blur, Sharpen, Smudge, Dodge, Burn and Sponge tools.

#### Eraser Tool

- Used to remove pixels from a document.
- When you are working on the background layer, or when transparency is locked, the Eraser tool replaces the pixels with the Background color.
- If Lock Transparency is off for a layer, the pixels are replaced with transparency.

#### **Clone Stamp Tool**

- Clones imagery from one area to another, or imagery from an open image to the active image.
- $_{\odot}$  The Clone Stamp's power lies more in what it can *remove* than what it can add.
- Important Keys:
  - S Select the Clone Stamp tool
  - Option key Selects the source area for cloning

#### **Healing Brush**

- $\circ$  Copies just the texture of the source area, not the coloring.
- Important Keys:
  - J Select the Healing Brush tool
  - Option key Selects the source area for texture

## Layers

#### **Compositing with Layers**

- When creating composite images, it's important to always use and maintain as many layers as you need.
- Editing a composition that has been flattened (all layers merged into one) is very difficult.

#### Basics

- Create a New Layer
  - Click the Create New Layer button in the Layer palette. (Command-Shift-N)
- To Show/Hide a layer
  - Click in the eye column to show/hide a layer.
- Convert the current selection into a layer
  - Copy the selection, deselect the pixels, then paste the copied pixels. (Command C, Command-D, then Command-V)
- Convert the Background layer into a true layer
  - Double-click on the Background in the Layer palette, give it an appropriate name, and click OK.
- Duplicate a layer
  - Drag the layer you wish to duplicate onto the Create New Layer button in the Layer palette. (Command-J)
- To name a layer
  - Double-click on the layer name (not the layer icon).
- To delete a layer
  - Drag the layer you wish to delete onto the Delete Layer button in the Layer palette, or select the layer and then click on the Delete Layer button.

#### Layer Transformations

- Options available under the Edit > Transform menu.
  - Scale
  - Rotate
  - Skew
  - Distort
  - Perspective
  - Rotate 180°/90° CW/90° CCW
  - Flip Horizontal/Vertical
- Free Transform
  - Quick key: Command-T
  - Similar to transform in Illustrator
  - Control-click (Right-click on Windows) brings up other transform options.

#### Blending Modes & Opacity

- Opacity
  - Controls the translucently of the pixels on the selected layer.
  - The opacity of pixels multiplies if they are stacked on top of each other.
  - Use the keypad keys 0-9 to jump to different opacities (1 = 10%, 7 = 70%).
- o Blending Modes
  - Controls how the current layer is applied to layers beneath it.
  - See pages 32-36 in the Photoshop QuickStart Guide book for a basic visual reference guide to the different modes.
  - Use Shift—and Shift+ to cycle through Blending Modes.